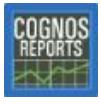

## **Running a Cognos Report**

## **To run a report and display the finished report onscreen:**

- 1. Log in to Cognos.
- 2. In the **Public Folders** tab area of the Cognos Connection home page, click the appropriate folder.
- 3. In the report list, locate the report and click its name.
- 4. On the report prompt page, select the appropriate information and click the **Finish** button.
- 5. When the report finishes and displays onscreen, you can print it or save it to your My Folders area.

**Note:** To return to the Cognos work area, click (Home page) from the banner at the top of the page.

## **To run a report and email it report to yourself:**

- 1. Log in to Cognos.
- 2. In the **Public Folders** tab area of the Cognos Connection home page, click the appropriate folder.
- 3. In the report list, locate the report and click its name.
- 4. On the report prompt page, select the appropriate information and click the **Finish** button.
- 5. As the report runs, click the **Select a delivery method** link on the prompt displayed.
- 6. From the options displayed, click the **Email Report** option.
- 7. On the **Set the email options** page, fill in your email address and click the **OK** button.

Note: To return to the Cognos work area, click (Home page) from the banner at the top of the page.

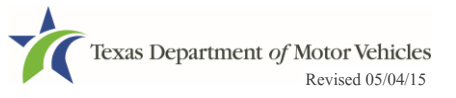